## How to Self-Enroll in FYE of the Tiger

- 1. Login to Blackboard.
- 2. On the Institution Page, under Student Tools, select FYE of the Tiger (see below).

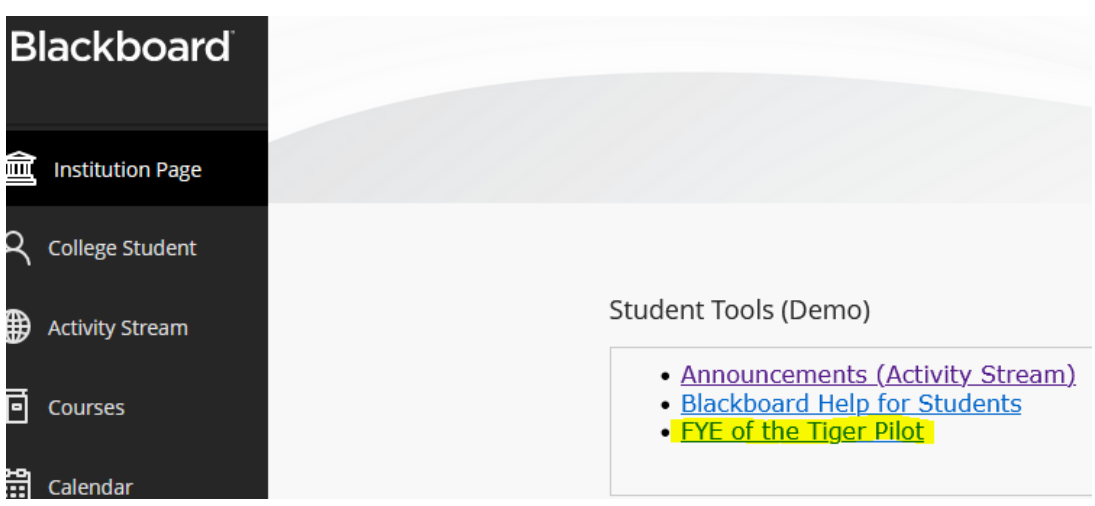

3. Confirm that you want to self-enroll by selecting Submit (see below).

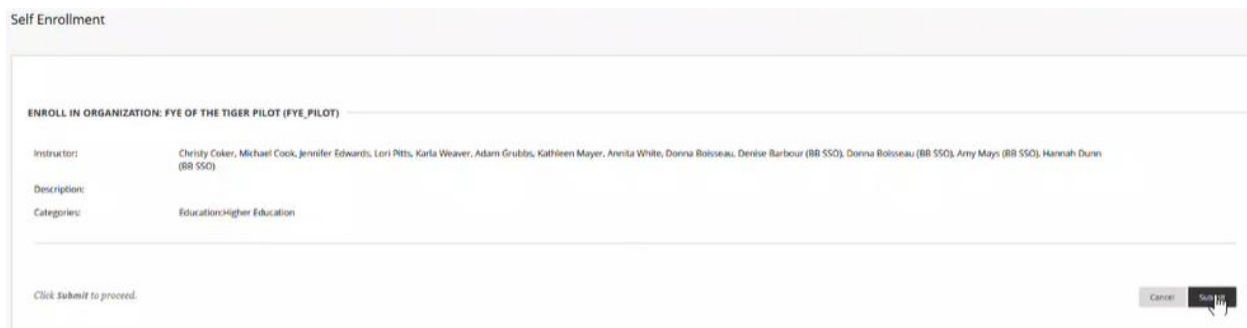

4. You will be taken directly into the FYE of the Tiger organization.

5. The next time you login, simply click on the FYE of the Tiger link on the Institution page. OR go to Organizations on the course menu to find the FYE of the Tiger organization.

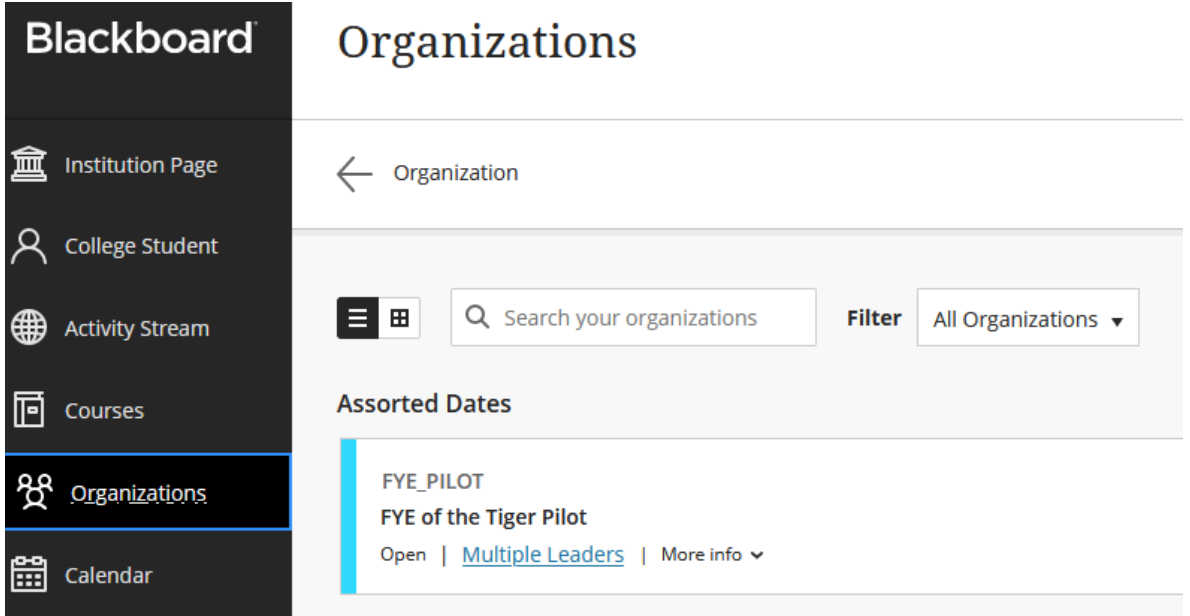

Once enrolled into the FYE of the Tiger organization, enter the organization, and complete Module 1.